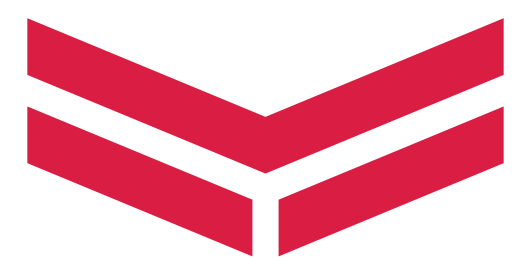

# **QUICK GUIDE**

# COLOR DISPLAY *YD42*

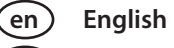

**de Deutsch**

**dk Dansk**

**es Español**

**fi Suomi**

**el Ελληνικά**

- 
- **fr Français**
	- **it Italiano**
	- **nl Nederlands**
	- **no Norsk**
	- **pt Português**
	- **sv Svenska**

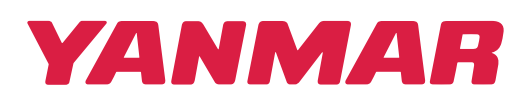

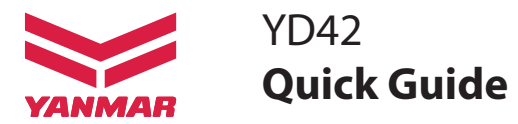

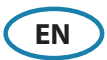

# **Front panel and keys**

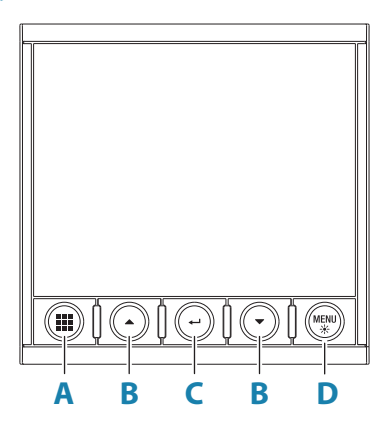

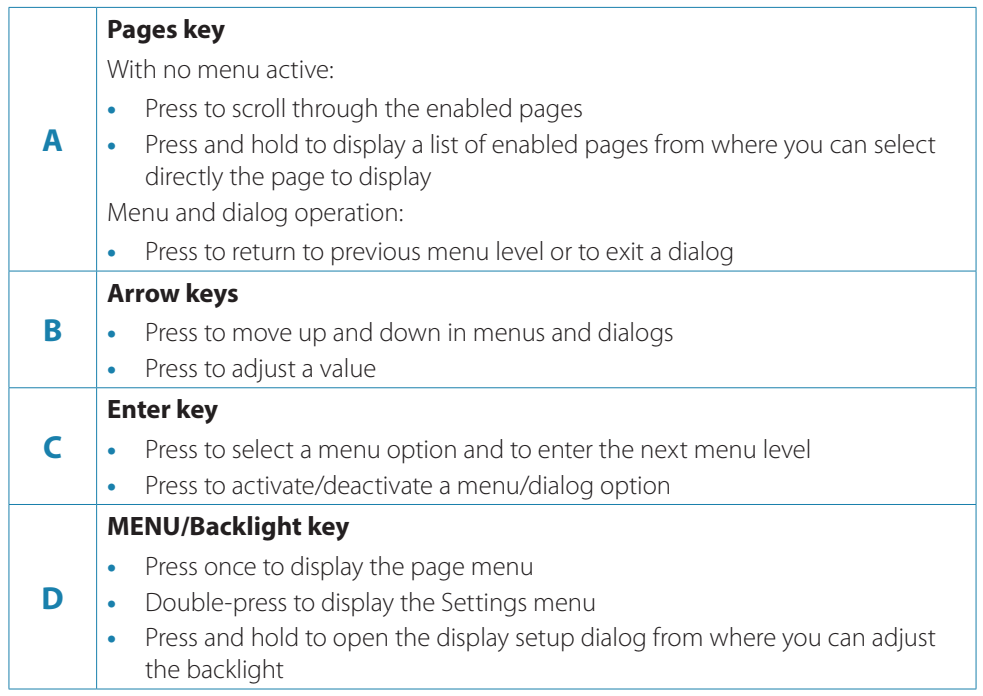

→ **Note:** All screenshots are taken with invert day color turned on.

## **Menu navigation**

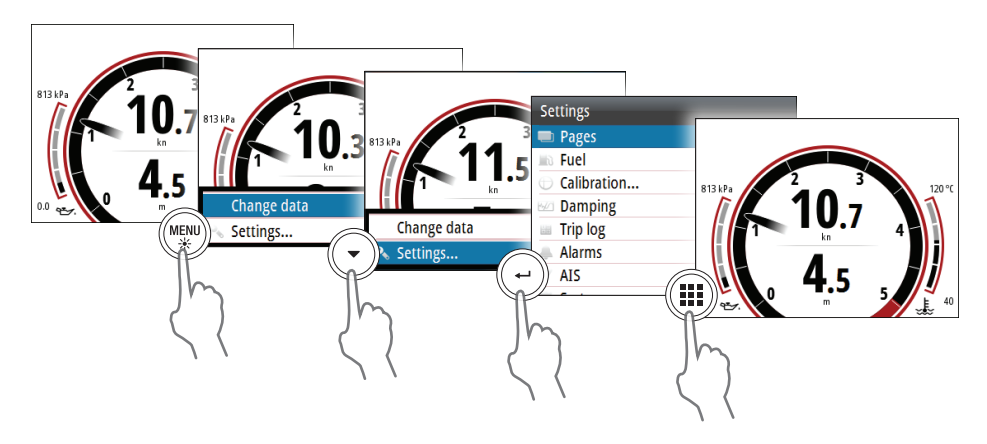

## **Enable or disable a page**

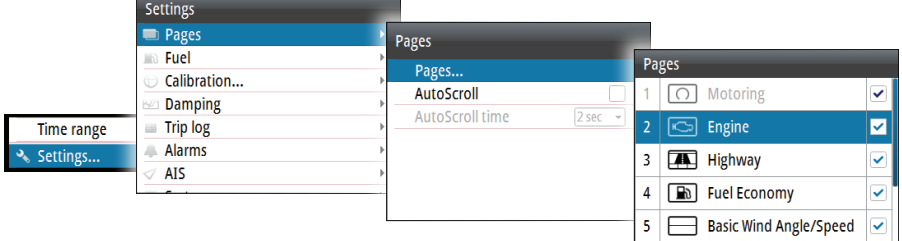

# **Replace a page**

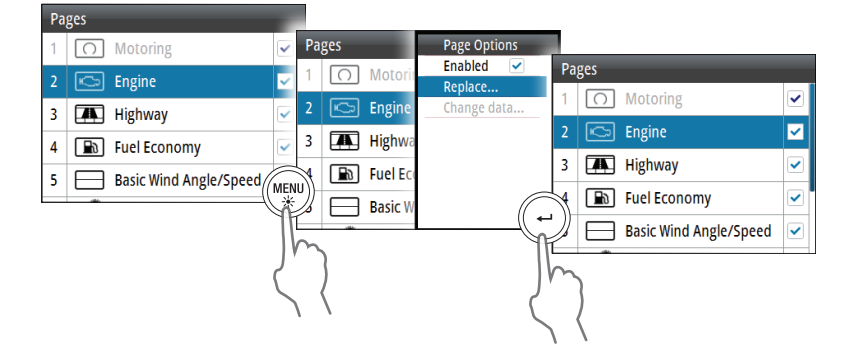

# **Changing page data**

![](_page_4_Picture_1.jpeg)

# **Vessel setup**

![](_page_4_Picture_87.jpeg)

# **Selecting a page**

### **Directly selecting a page**

![](_page_4_Picture_6.jpeg)

## **Scrolling through enabled pages**

![](_page_5_Figure_1.jpeg)

**Display setup**

![](_page_5_Picture_3.jpeg)

## **Data source selection**

![](_page_5_Picture_50.jpeg)

![](_page_6_Picture_0.jpeg)

# $YD42$ **Kurzanleitung**

![](_page_6_Picture_2.jpeg)

## **Vorderseite und Tasten**

![](_page_6_Figure_4.jpeg)

#### **A Seitentaste** Wenn kein Menü aktiv ist: **•** Drücken, um durch die aktivierten Datenseiten zu scrollen **•** Halten Sie die Taste gedrückt, um eine Liste der aktivierten Seiten anzuzeigen, aus denen Sie direkt die Seite, die Sie anzeigen möchten, auswählen können Menü- und Dialogfeld-Bedienung: **•** Drücken Sie die Taste, um zur übergeordneten Menüebene zurückzukehren oder einen Dialog zu verlassen **B Pfeiltasten •** Drücken Sie den Knopf, um in den Menüs und Dialogfeldern nach oben und unten zu navigieren **•** Drücken Sie den Drehknopf, um einen Wert einzustellen **C Eingabe-Taste •** Drücken Sie den Drehknopf, um eine Menüoption auszuwählen und die nächste Menüebene zu öffnen **•** Drücken, um eine Menü-/Dialogfeld-Option zu aktivieren/deaktivieren **D MENÜ-/Beleuchtungstaste •** Drücken Sie die Taste einmal, um das Seitenmenü aufzurufen Drücken Sie die Taste zweimal, um das Menü "Einstellungen" aufzurufen **•** Gedrückt halten, um den Dialog zur Einstellung des Displays zu öffnen, von dem aus Sie die Hintergrundbeleuchtung justieren können

**→** *Hinweis:* Alle Screenshots werden mit invertierter Tagfarbpalette aufgenommen.

# **Navigation im Menü**

![](_page_7_Figure_1.jpeg)

## **Aktivieren oder deaktivieren Sie eine Seite**

![](_page_7_Picture_72.jpeg)

# **Austauschen einer Seite**

![](_page_7_Picture_5.jpeg)

# **Ändern der Seitendaten**

![](_page_8_Picture_1.jpeg)

# **Schiffs parameter**

![](_page_8_Picture_85.jpeg)

## **Auswählen einer Seite**

#### **Direktes Auswählen einer Seite**

![](_page_8_Picture_6.jpeg)

![](_page_8_Picture_7.jpeg)

![](_page_8_Picture_8.jpeg)

#### **Durch aktivierte Seiten scrollen**

![](_page_9_Figure_1.jpeg)

# **Display-Einstellung**

![](_page_9_Picture_3.jpeg)

# **Datenquellenauswahl**

![](_page_9_Picture_49.jpeg)

![](_page_10_Picture_0.jpeg)

![](_page_10_Picture_1.jpeg)

# **Frontpanel og taster**

![](_page_10_Figure_3.jpeg)

![](_page_10_Picture_122.jpeg)

→ **Bemærk:** Alle skærmbilleder tages med inverteret dagslysfarver (day color).

## **Menu navigation**

![](_page_11_Figure_1.jpeg)

## **Aktiver eller deaktiver en side (page)**

![](_page_11_Picture_77.jpeg)

# **Udskift en side (page)**

![](_page_11_Figure_5.jpeg)

# **Ændring af sidedata (page data)**

![](_page_12_Picture_1.jpeg)

# **Vessel indstillinger**

![](_page_12_Picture_89.jpeg)

# **Valg af side (page)**

#### **Direte valg af den ønskede side**

![](_page_12_Picture_6.jpeg)

![](_page_12_Picture_7.jpeg)

![](_page_12_Picture_8.jpeg)

#### **Bladre gennem aktiverede sider (pages)**

![](_page_13_Figure_1.jpeg)

# **Display indstillinger**

![](_page_13_Picture_3.jpeg)

# **Valg af datakilde**

![](_page_13_Picture_51.jpeg)

![](_page_14_Picture_0.jpeg)

![](_page_14_Picture_1.jpeg)

## **Εμπρόσθιος πίνακας και πλήκτρα**

![](_page_14_Figure_3.jpeg)

#### **Πλήκτρο σελίδων** Χωρίς ενεργό μενού:

- **•** Πατήστε το πλήκτρο για να περιηγηθείτε στις ενεργοποιημένες σελίδες
- **•** Πατήστε παρατεταμένα το πλήκτρο για να εμφανιστεί μια λίστα με τις
- ενεργοποιημένες σελίδες για να επιλέξετε απευθείας τη σελίδα που θέλετε να εμφανιστεί

Λειτουργία μενού και παραθύρου διαλόγου:

**•** Πατήστε το πλήκτρο για να επιστρέψετε στο προηγούμενο επίπεδο μενού ή για να κλείσετε ένα παράθυρο διαλόγου

#### **Πλήκτρα βέλους**

**A**

**C**

**D**

- **B •** Πατήστε τα πλήκτρα για να μετακινηθείτε προς τα επάνω και κάτω σε ένα μενού ή παράθυρο διαλόγου
	- **•** Πατήστε τα πλήκτρα για να ρυθμίσετε μια τιμή

#### **Πλήκτρο Enter**

- **•** Πατήστε το πλήκτρο για να ενεργοποιήσετε μια επιλογή μενού ή για να ανοίξετε το επόμενο επίπεδο μενού
- **•** Πατήστε το πλήκτρο για να ενεργοποιήσετε ή να απενεργοποιήσετε μια επιλογή μενού ή παραθύρου διαλόγου

#### **Πλήκτρο MENU/οπίσθιου φωτισμού**

- **•** Πατήστε το πλήκτρο μία φορά για να εμφανιστεί το μενού της σελίδας
- **•** Πατήστε το πλήκτρο δύο φορές για να εμφανιστεί το μενού "Settings" (Ρυθμίσεις)
- **•** Πατήστε παρατεταμένα το πλήκτρο για να ανοίξει το παράθυρο διαλόγου
	- ρύθμισης οθόνης και να ρυθμίσετε τον οπίσθιο φωτισμό
- ¼ *Σημείωση:* Όλα τα στιγμιότυπα οθόνης έχουν ληφθεί με ενεργοποιημένη τη λειτουργία αντιστροφής χρωμάτων ημέρας.

# **Πλοήγηση μενού**

![](_page_15_Figure_1.jpeg)

# **Ενεργοποίηση ή απενεργοποίηση σελίδας**

![](_page_15_Picture_77.jpeg)

# **Αντικατάσταση σελίδας**

![](_page_15_Picture_5.jpeg)

# **Αλλαγή δεδομένων σελίδας**

![](_page_16_Picture_1.jpeg)

# **Ρύθμιση πλοίου**

![](_page_16_Picture_91.jpeg)

# **Επιλογή σελίδας**

### **Απευθείας επιλογή σελίδας**

![](_page_16_Picture_6.jpeg)

![](_page_16_Picture_7.jpeg)

![](_page_16_Picture_8.jpeg)

## **Περιήγηση σε ενεργοποιημένες σελίδες**

![](_page_17_Figure_1.jpeg)

**Ρύθμιση οθόνης**

![](_page_17_Picture_3.jpeg)

# **Επιλογή πηγής δεδομένων**

![](_page_17_Picture_51.jpeg)

![](_page_18_Picture_0.jpeg)

![](_page_18_Picture_1.jpeg)

# **Teclas y panel frontal**

![](_page_18_Figure_3.jpeg)

![](_page_18_Picture_135.jpeg)

→ **Nota:** Todas las capturas de pantalla están cogidas a la luz del sol.

# **Desplazamiento por los menús**

![](_page_19_Figure_1.jpeg)

## **Habilitar o deshabilitar una página**

![](_page_19_Picture_71.jpeg)

# **Sustitución de una página**

![](_page_19_Picture_5.jpeg)

# **Cambiar datos de la página**

![](_page_20_Picture_1.jpeg)

# **Ajuste del barco**

![](_page_20_Picture_99.jpeg)

# **Selección de una página**

#### **Selección directa de una página**

![](_page_20_Picture_6.jpeg)

![](_page_20_Picture_7.jpeg)

![](_page_20_Picture_8.jpeg)

#### **Desplazamiento por las páginas habilitadas**

![](_page_21_Figure_1.jpeg)

## **Configuración de la pantalla**

![](_page_21_Picture_3.jpeg)

# **Selección de la fuente de datos**

![](_page_21_Picture_53.jpeg)

![](_page_22_Picture_0.jpeg)

![](_page_22_Picture_1.jpeg)

# **Etupaneeli ja painikkeet**

![](_page_22_Figure_3.jpeg)

![](_page_22_Picture_123.jpeg)

→ Huomautus: Kaikki ruutukaappaukset on otettu käyttäen käänteistä päivävaloasetusta.

# **Valikoissa siirtyminen**

![](_page_23_Figure_1.jpeg)

# **Sivun kytkeminen päälle tai pois päältä**

![](_page_23_Picture_79.jpeg)

# **Sivun korvaaminen**

![](_page_23_Figure_5.jpeg)

# **Sivun tietojen vaihtaminen**

![](_page_24_Picture_1.jpeg)

# **Aluksen asetusten**

![](_page_24_Picture_94.jpeg)

# **Tietosivun valinta**

#### **Tietosivun valitseminen suoraan**

![](_page_24_Picture_6.jpeg)

![](_page_24_Picture_7.jpeg)

![](_page_24_Picture_8.jpeg)

#### **Käytössä olevien tietosivujen selaaminen**

![](_page_25_Figure_1.jpeg)

## **Näytön asetukset**

![](_page_25_Picture_3.jpeg)

# **Tietolähteen valinta**

![](_page_25_Picture_51.jpeg)

![](_page_26_Picture_0.jpeg)

**FR**

## **Face avant et touches**

![](_page_26_Figure_3.jpeg)

![](_page_26_Picture_137.jpeg)

→ **Remarque:** Toutes les captures d'écran sont prises avec la couleur du jour inversé activée.

# **Menu Navigation**

![](_page_27_Figure_1.jpeg)

## **Activer ou désactiver une page**

![](_page_27_Picture_72.jpeg)

# **Remplacement d'une page**

![](_page_27_Figure_5.jpeg)

# **Modifier les données de la page**

![](_page_28_Picture_1.jpeg)

# **Paramétrage du bateau**

![](_page_28_Picture_75.jpeg)

# **Sélection d'une page**

#### **Sélection directe d'une page**

![](_page_28_Picture_6.jpeg)

![](_page_28_Picture_7.jpeg)

![](_page_28_Picture_8.jpeg)

#### **Défilement des pages de données activées**

![](_page_29_Figure_1.jpeg)

## **Paramétrage écran**

![](_page_29_Picture_3.jpeg)

# **Sélection des sources de données**

![](_page_29_Picture_55.jpeg)

![](_page_30_Picture_0.jpeg)

![](_page_30_Picture_1.jpeg)

## **Pannello frontale e tasti**

![](_page_30_Figure_3.jpeg)

#### **A Tasto Pagine** Nessun menu attivo: **•** Premere per scorrere le pagine di dati attivate **•** Tenere premuto per visualizzare un elenco di pagine attivate dalle quali selezionare direttamente la pagina da aprire Menu e finestra di dialogo: **•** Premere per tornare al livello di menu precedente o per chiudere una finestra di dialogo **B Tasti freccia •** Premere per spostarsi in alto e in basso nei menu e nelle finestre di dialogo **•** Premere per regolare un valore **C Tasto INVIO •** Premere per selezionare un'opzione di menu e accedere al livello di menu successivo **•** Premere per attivare/disattivare un'opzione di menu o della finestra di dialogo **D Tasto MENU/Retroilluminazione •** Premere una volta per visualizzare il menu della pagina **•** Premere due volte per visualizzare il menu Impostazioni **•** Mantenere premuto per aprire la finestra di impostazioni per regolare la retroilluminazione

**→ Nota:** Tutti gli screenshoot saranno salvati con I colori della modalità diurna.

## **Spostamento nei menu**

![](_page_31_Figure_1.jpeg)

## **Abilita o disabilita una pagina**

![](_page_31_Picture_73.jpeg)

# **Sostituzione di una pagina**

![](_page_31_Picture_5.jpeg)

# **Modifica dati pagina**

![](_page_32_Picture_1.jpeg)

# **Impostazione dell'imbarcazione (Vessel setup)**

![](_page_32_Picture_80.jpeg)

# **Selezione di una pagina**

#### **Selezione diretta di una pagina**

![](_page_32_Picture_6.jpeg)

![](_page_32_Picture_7.jpeg)

![](_page_32_Picture_8.jpeg)

#### **Scorrimento delle pagine attivate**

![](_page_33_Figure_1.jpeg)

## **Impostazione Display**

![](_page_33_Picture_3.jpeg)

# **Selezione sorgente dati**

![](_page_33_Picture_53.jpeg)

![](_page_34_Picture_0.jpeg)

# YD42 **Verkorte handleiding**

![](_page_34_Picture_2.jpeg)

# **Voorpaneel en knoppen**

![](_page_34_Figure_4.jpeg)

![](_page_34_Picture_135.jpeg)

→ Opmerking: Alle schermafbeeldingen zijn gemaakt met de kleur Invert Dag ingeschakeld.

# **Menunavigatie**

![](_page_35_Figure_1.jpeg)

# **Schakel een pagina in of uit**

![](_page_35_Picture_72.jpeg)

# **Een pagina vervangen**

![](_page_35_Picture_5.jpeg)

# **Wijzigen van paginadata**

![](_page_36_Picture_1.jpeg)

# **Vaartuiginstellingen**

![](_page_36_Picture_77.jpeg)

## **Een gegevenspagina selecteren**

#### **Direct een pagina selecteren**

![](_page_36_Picture_6.jpeg)

![](_page_36_Picture_7.jpeg)

![](_page_36_Picture_8.jpeg)

#### **Door de ingeschakelde gegevenspagina's bladeren**

![](_page_37_Figure_1.jpeg)

**Display instellen**

![](_page_37_Picture_3.jpeg)

# **Gegevensbron selecteren**

![](_page_37_Picture_55.jpeg)

![](_page_38_Picture_0.jpeg)

**Hurtigveiledning**

![](_page_38_Picture_2.jpeg)

# **Frontpanel og knapper**

![](_page_38_Figure_4.jpeg)

![](_page_38_Picture_117.jpeg)

¼ *Merknad:* Alle skjermdump er tatt med motsatt dag farge slått på.

# **Menynavigering**

![](_page_39_Figure_1.jpeg)

# **Aktivere eller deaktivere en skjerm**

![](_page_39_Picture_77.jpeg)

# **Erstatte en side**

![](_page_39_Picture_5.jpeg)

# **Endre skjermdata**

![](_page_40_Picture_1.jpeg)

# **Fartøyoppsett**

![](_page_40_Picture_88.jpeg)

# **Velge en side**

#### **Velge en side direkte**

![](_page_40_Picture_6.jpeg)

![](_page_40_Picture_7.jpeg)

#### **Bla gjennom aktiverte sider**

![](_page_41_Figure_1.jpeg)

**Skjermoppsett**

![](_page_41_Picture_3.jpeg)

# **Datakildevalg**

![](_page_41_Picture_52.jpeg)

![](_page_42_Picture_0.jpeg)

# YD42 **Manual de consulta rápida**

**PT**

# **Painel frontal e teclas**

![](_page_42_Figure_3.jpeg)

![](_page_42_Picture_133.jpeg)

→ **Nota:** Todas as capturas de ecrã foram criadas com a opção "inverter cor dia" ativada.

## **Navegação nos menus**

![](_page_43_Figure_1.jpeg)

## **Ativar ou desativar uma página**

![](_page_43_Picture_71.jpeg)

# **Substituir uma página**

![](_page_43_Picture_5.jpeg)

# **Alterar os dados da página**

![](_page_44_Picture_1.jpeg)

# **Configuração de embarcação**

![](_page_44_Picture_78.jpeg)

# **Selecionar uma página**

#### **Selecionar diretamente uma página**

![](_page_44_Picture_6.jpeg)

![](_page_44_Picture_7.jpeg)

![](_page_44_Picture_8.jpeg)

#### **Percorrer páginas ativadas**

![](_page_45_Figure_1.jpeg)

# **Configuração do ecrã**

![](_page_45_Figure_3.jpeg)

# **Seleção da fonte de dados**

![](_page_45_Picture_52.jpeg)

![](_page_46_Picture_0.jpeg)

**SV**

# **Frontpanel och tangenter**

![](_page_46_Figure_3.jpeg)

![](_page_46_Picture_120.jpeg)

→ Obs! Alla skärmdumpar är tagna med funktionen inverterade dagfärger aktiverad.

# **Menynavigering**

![](_page_47_Figure_1.jpeg)

# **Aktivera eller inaktivera en sida**

![](_page_47_Picture_82.jpeg)

## **Ersätta en sida**

![](_page_47_Picture_5.jpeg)

# **Ändra siddata**

![](_page_48_Picture_1.jpeg)

# **Farkostinställningar**

![](_page_48_Picture_90.jpeg)

# **Välja en sida**

### **Direkt genom att välja en sida**

![](_page_48_Picture_6.jpeg)

![](_page_48_Picture_7.jpeg)

#### **Rulla igenom aktiverade sidor**

![](_page_49_Figure_1.jpeg)

# **Display inställingar**

![](_page_49_Picture_3.jpeg)

# **Val av datakälla**

![](_page_49_Picture_51.jpeg)

![](_page_51_Picture_0.jpeg)

![](_page_51_Picture_1.jpeg)

![](_page_51_Picture_2.jpeg)

https://www.yanmar.com